Press the media under the guides (1).

Align the sensor (2) to marks (1) away from the center of the roll for marked Push the right side of the spool (1) onto the spring-loaded spindle (2). labels.

Place the left side of the spool (2) on the spindle (1) aligning it with the

notches (3).

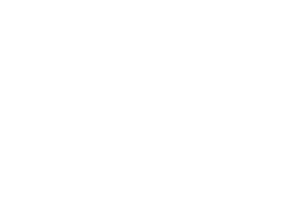

Turn the ribbon take-up wheel (1) to remove the slack and advance the ribbon.

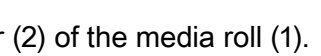

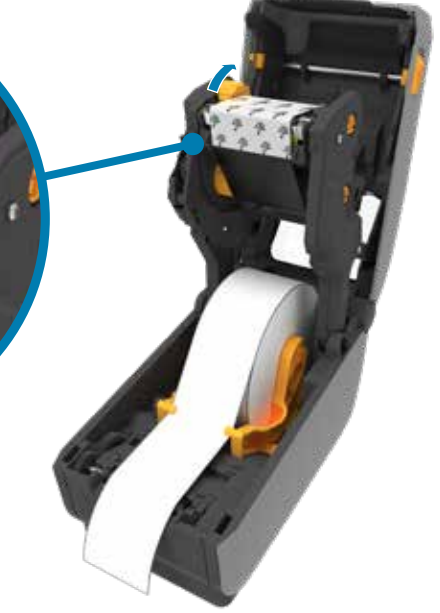

If your Microsoft Windows-based computer does not have Slide the release latches (1) to the front to unlock the cover. Open the printer and remove the packing (1). Unroll and discard the outer layer (2) of the media roll ( The driver MUST be installed before connecting the printer to the computer, or it will cause complications. If your Microsoft Windows-based computer does not have the driver installed for this printer, download it from **zebra.com/setup** and install it before continuing.

Pull the supply ribbon leader (2) up and over the printhead (1) and attach it to the take-up spool (3).

## 2 **Remove Packing**

3 **Load Media (continued)**

**Reflix** 

**ZEBRA** 

1 **Setup**

5 **Adjust Sensor**

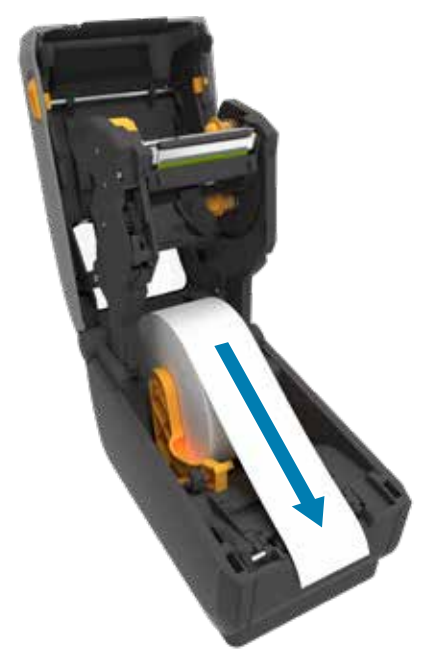

#### 5 **Adjust Sensor (continued)**

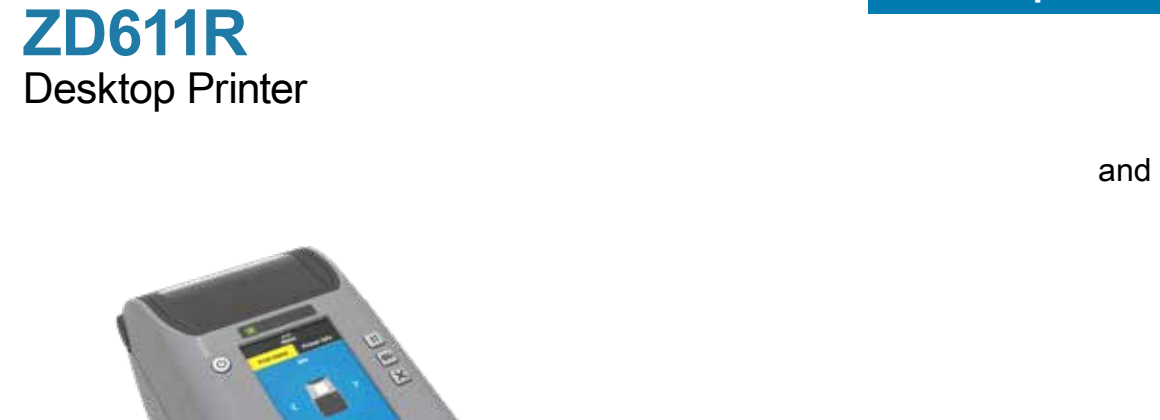

## 3 **Load Media**

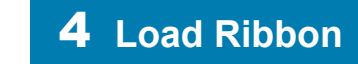

**IMPORTANT** Go to zebra.com/setup

and install the driver for your printer.

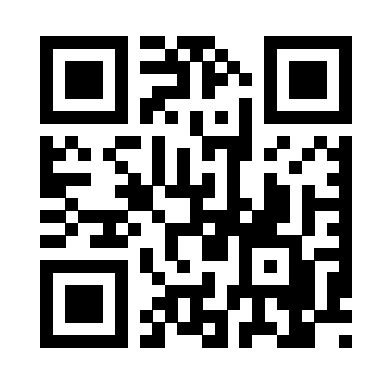

zebra.com/setup

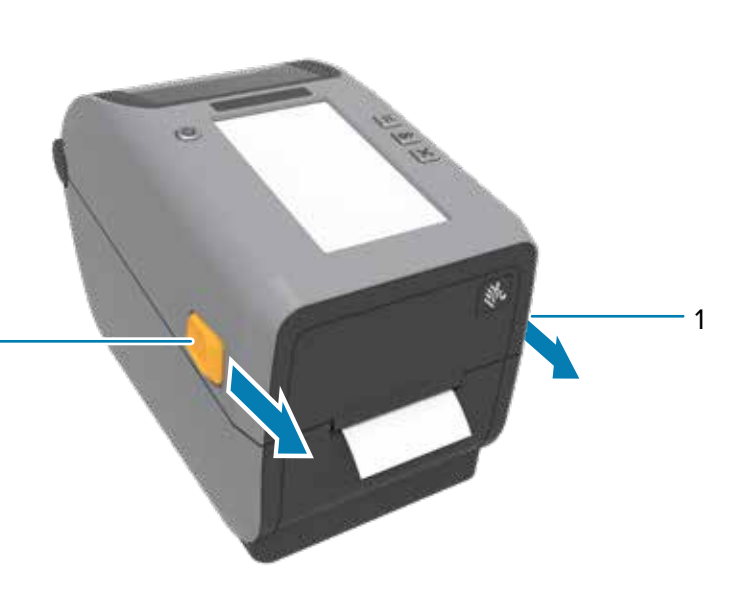

1

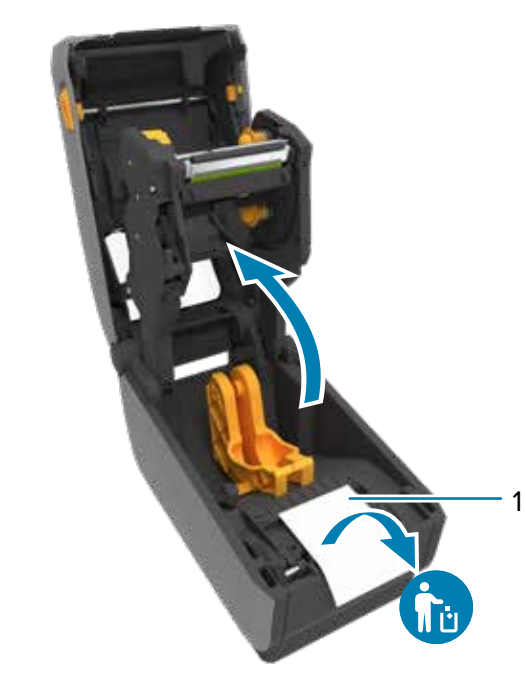

Slide the release latches (1) to the front to unlock the cover. Open the printer and remove the packing (1).

1

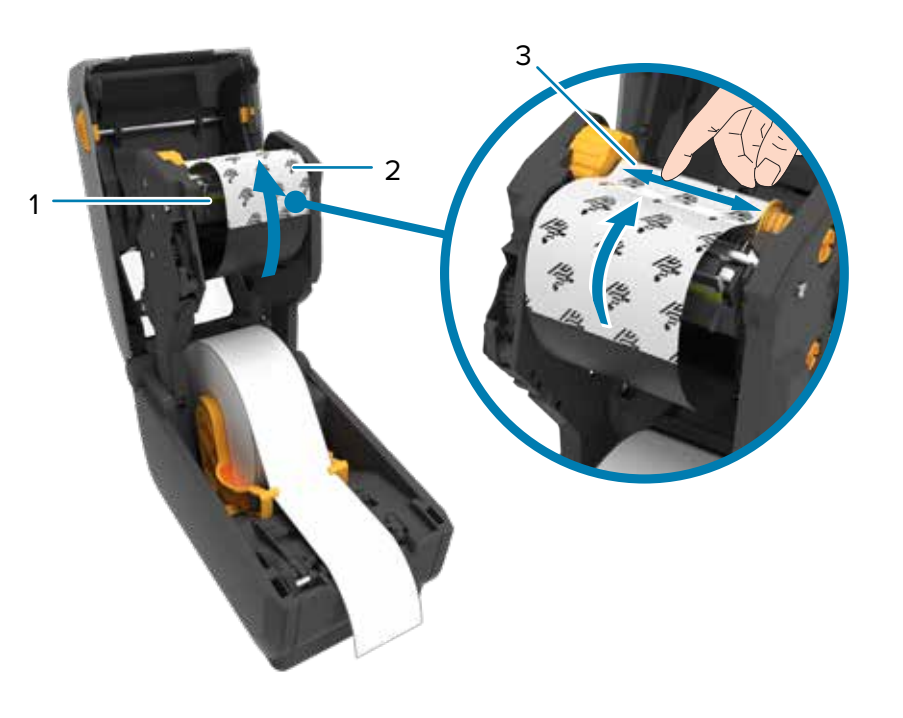

3 1

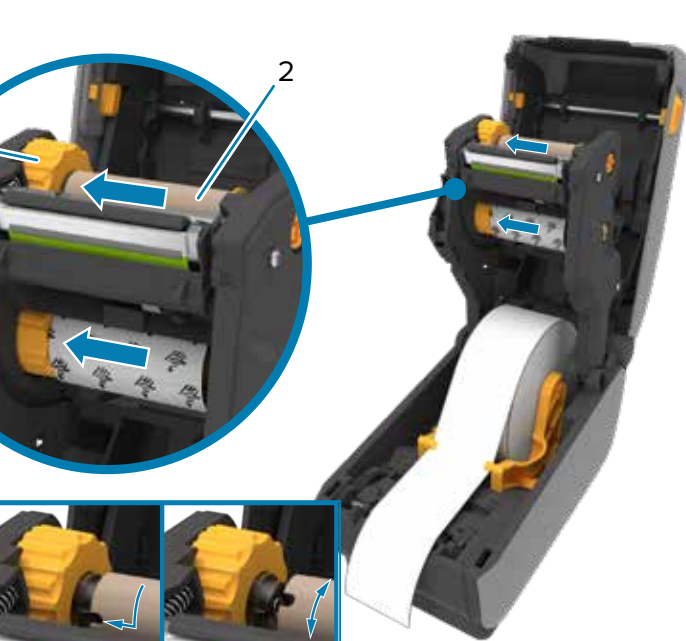

2

1

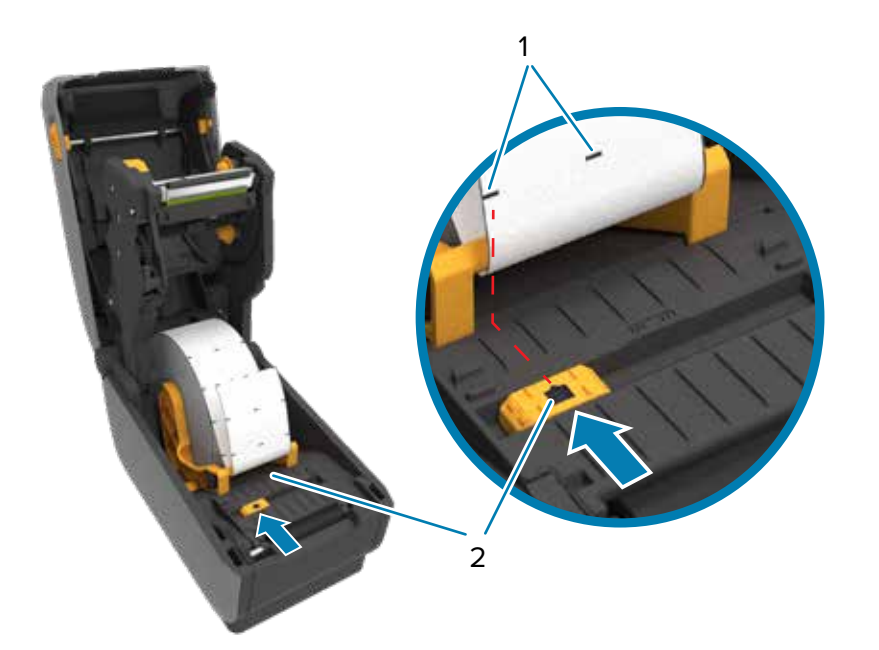

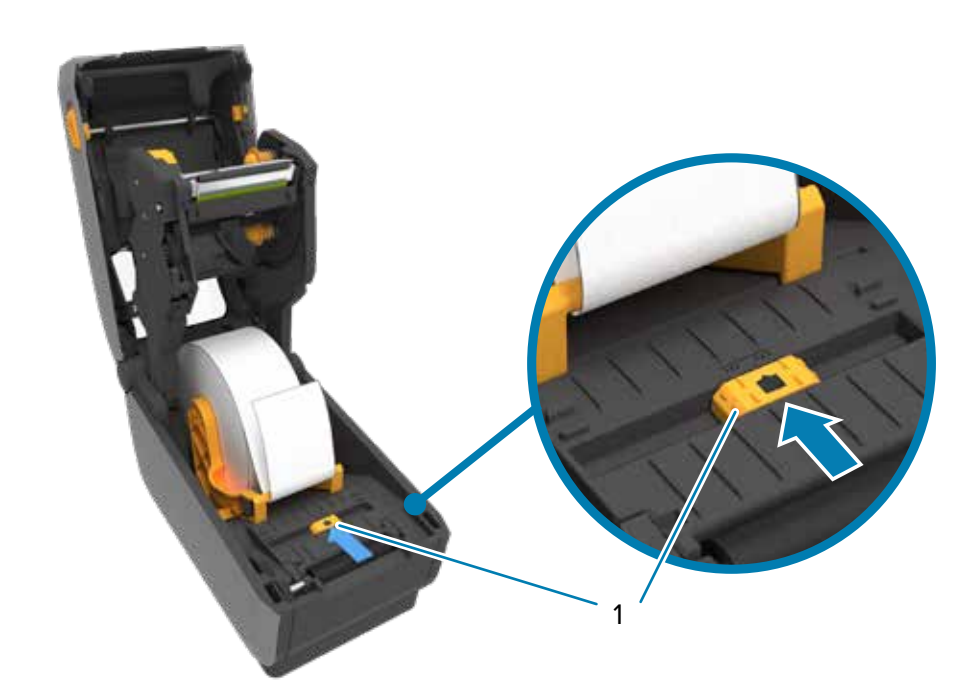

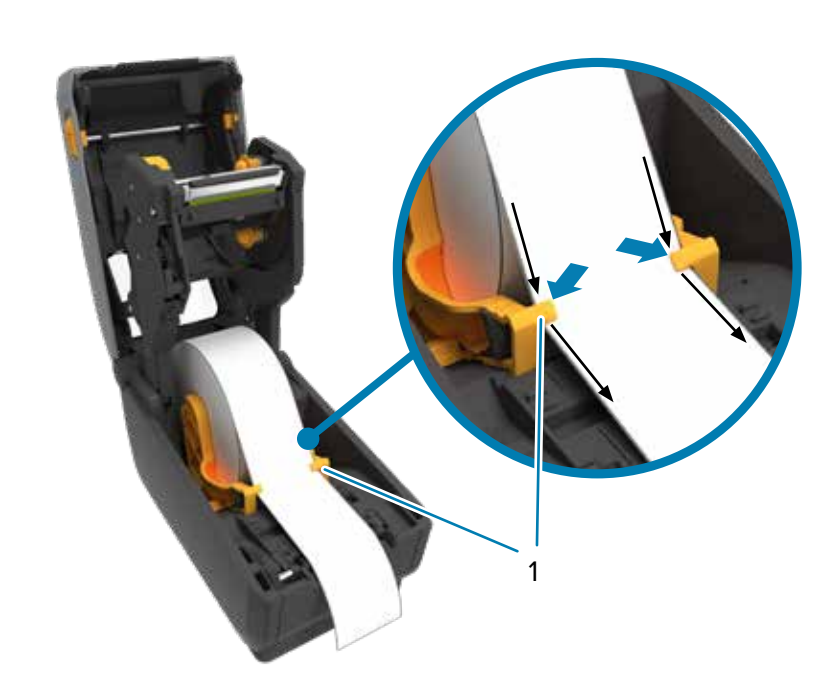

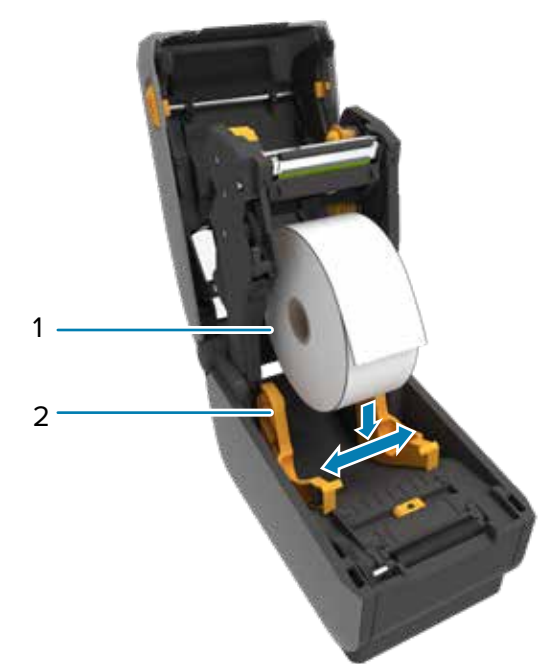

Spread the roll holders (1) open and place the roll (2) into the printer. Verify the roll spins easily on the holder. Pull the end of the printer. Pull the end of the roll past the front edge of the printer. Press the medi

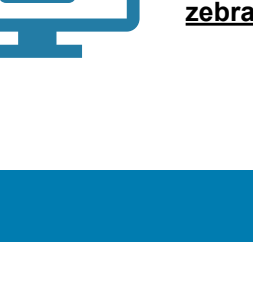

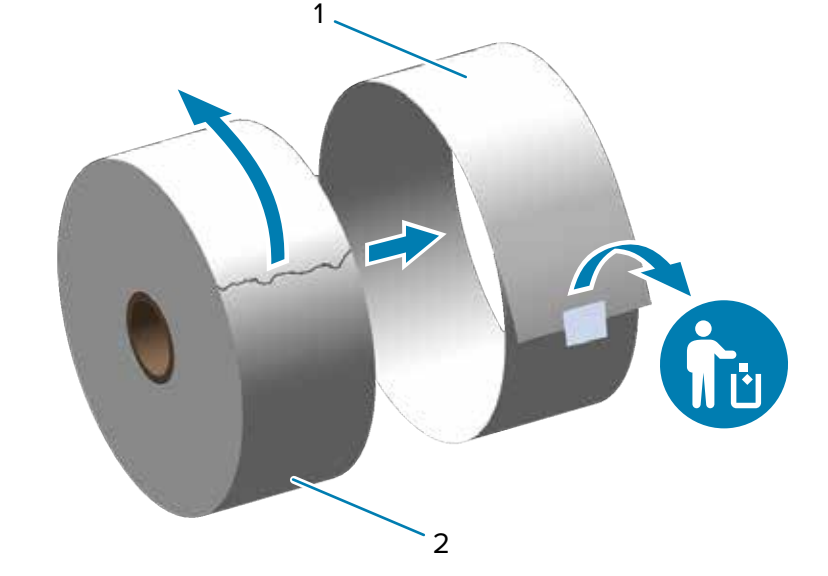

Push down on the front edge of the printer until it locks.

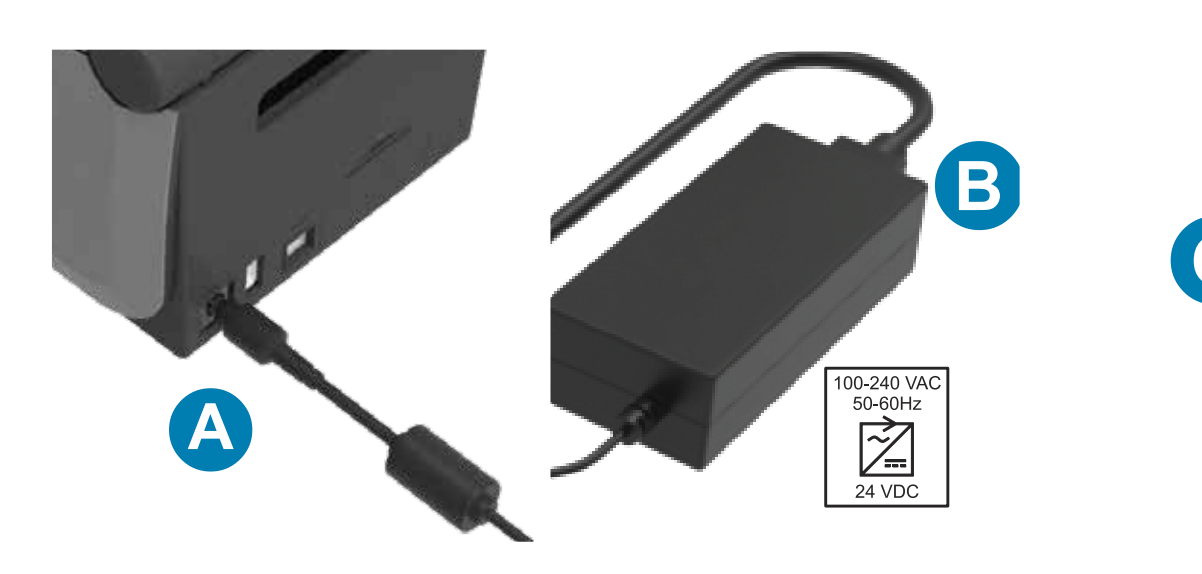

When the the printer is ready, the printer status light (1) will turn green.

#### **10** Smart Calibration **11 Print Configuration** Report **11** Smart Calibration **6** Media Out

Press the power button (1).

Press and hold the Feed (1) and Cancel (2) buttons for two seconds to print a configuration report.

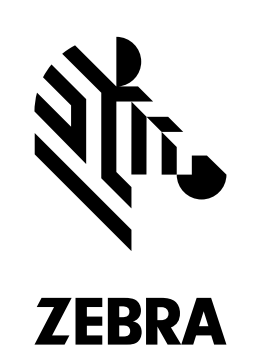

Press and hold the Pause (1) and Cancel (2) buttons for two seconds to line up the labels.

When the media runs out, the printer and media status lights (1) will turn

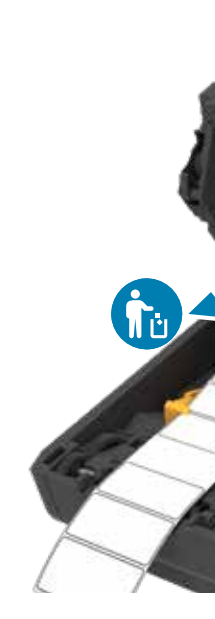

red.

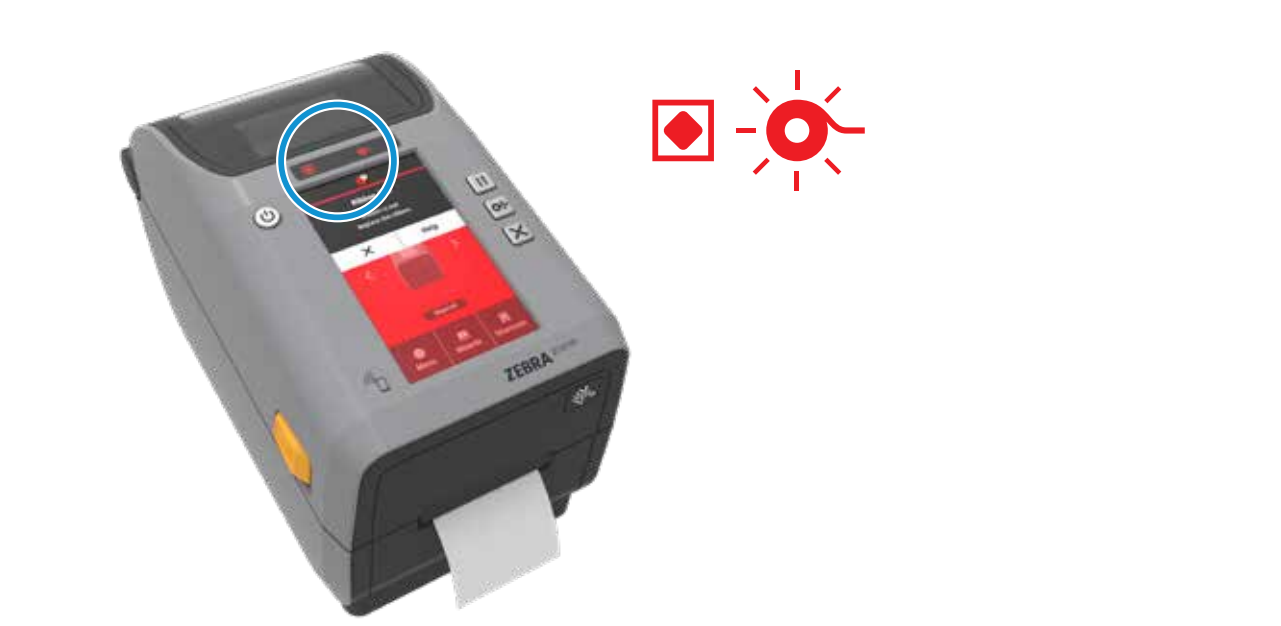

Open the printer and discard the empty roll (1).

When the ribbon runs out, the printer status and a flashing media status lights (1) will turn red.

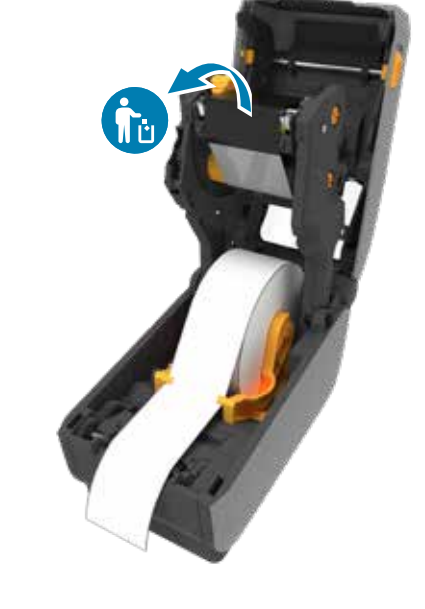

Open the printer and discard the used ribbon. Keep the empty supply spool (2) to use for the next the ribbon take-up (1).

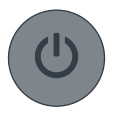

**盟報** Contact Zebra about your printer. zebra.com/contact

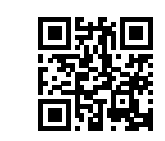

Clean printhead (1) with a cleaning pen (2). Clean from the middle to the outside. The cleaning pen is only for cleaning a printhead.

### **Cleaning Ribbon Out Ribbon Out**

#### 9 **Power On (continued)**

#### 9 **Power On**

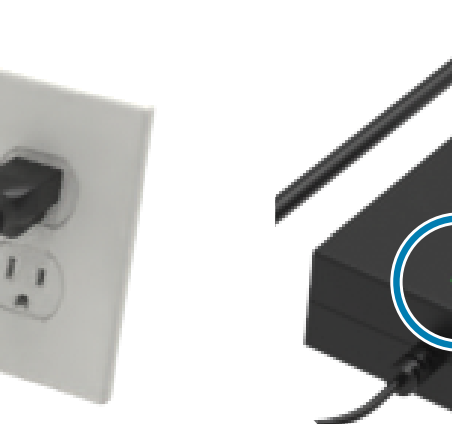

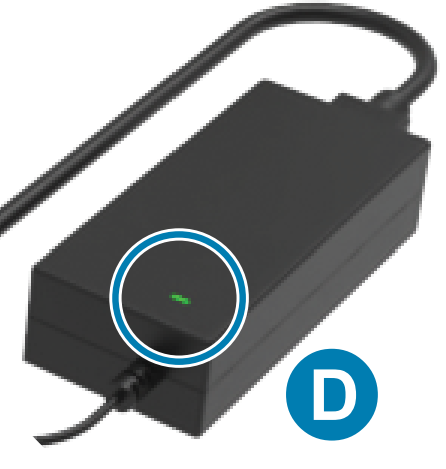

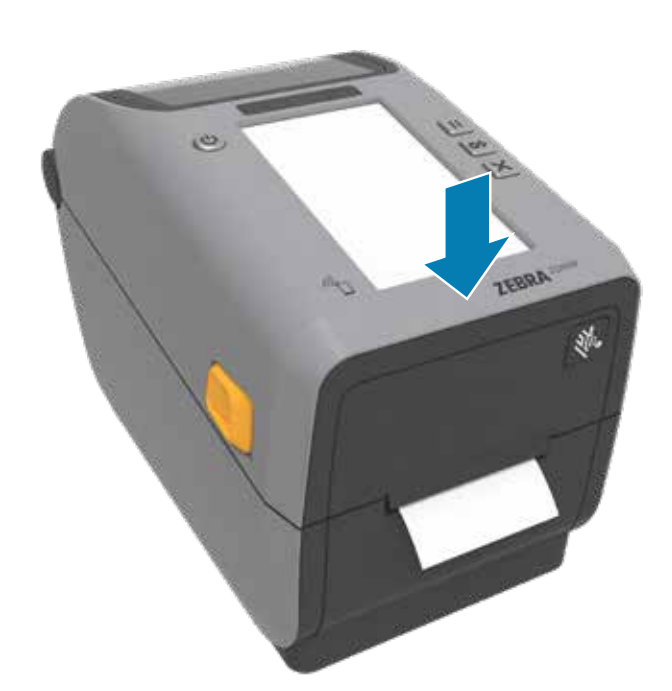

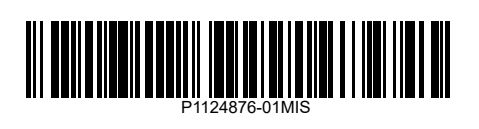

A. Plug the power supply into the printer. B. Plug the power cable into the power supply.

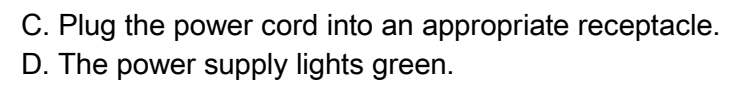

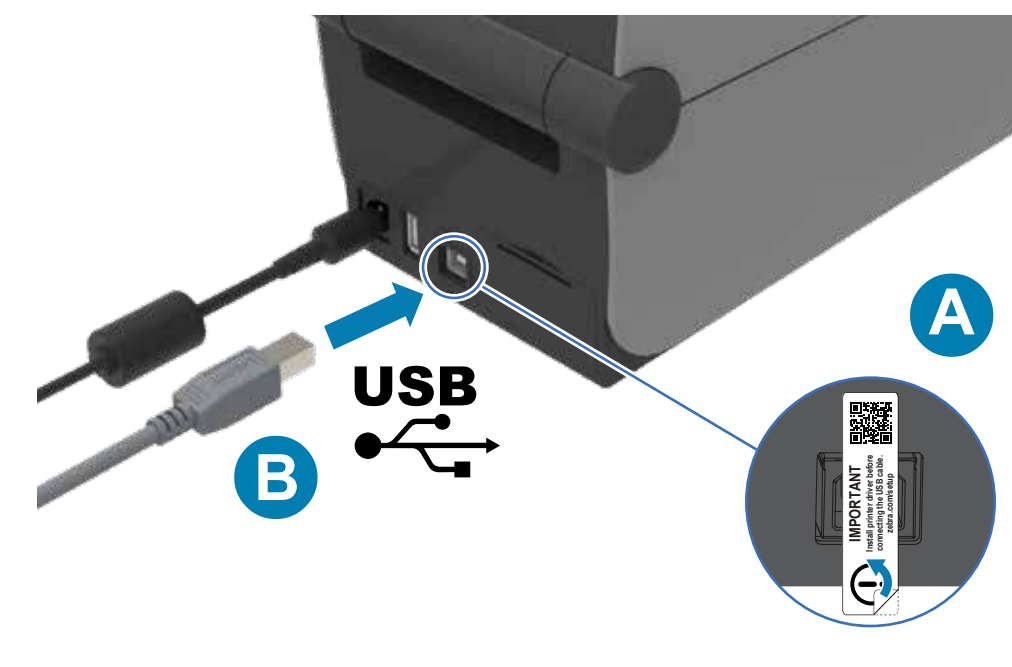

- A. Remove the port blocker label.
- B. Connect the USB cable to the printer and your computer.

Learn about genuine Zebra supplies. zebra.com/supplies

**f** Support and Information

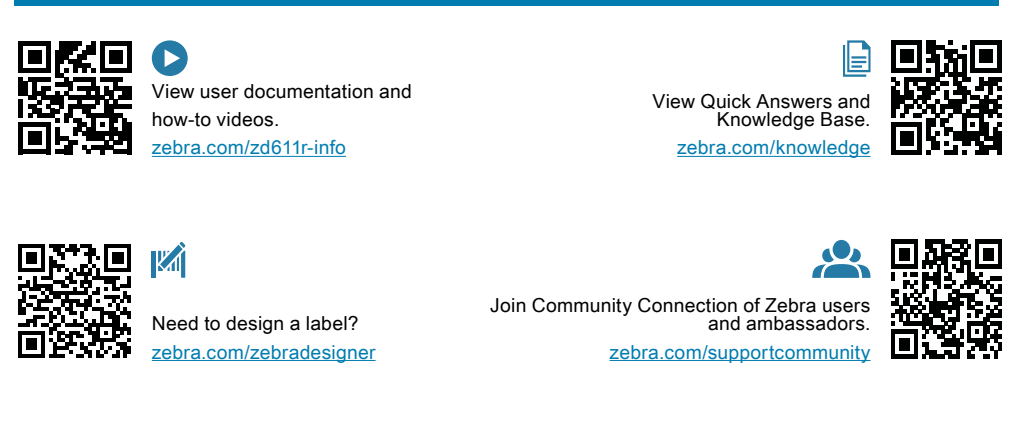

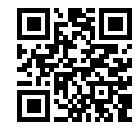

Need to secure your printer? zebra.com/printsecure

Need to manage your printer? zebra.com/ppme

2

1

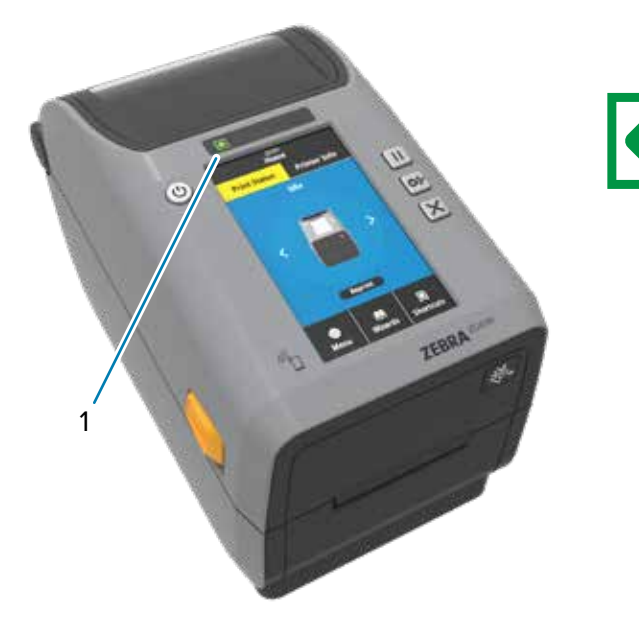

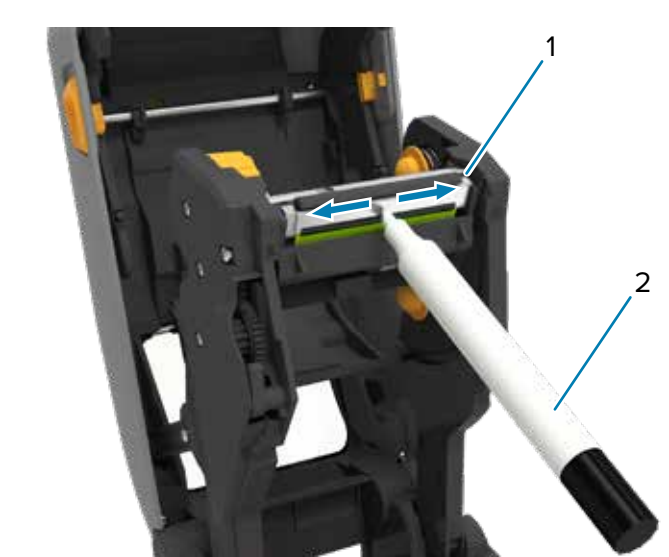

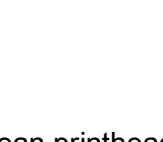

Nit. ZEBRA

## **7** Connect Power **8** Connect USB

# 2 1

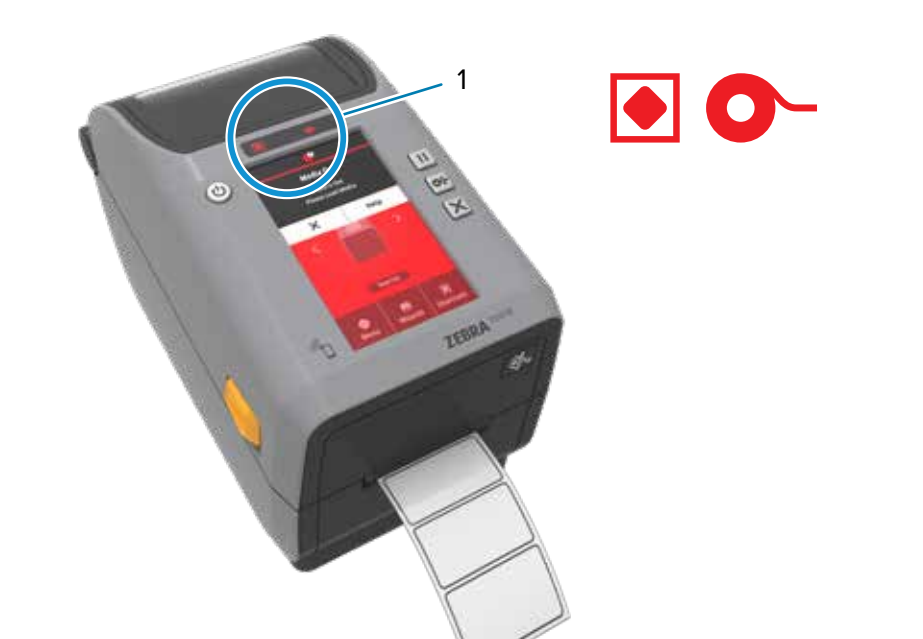

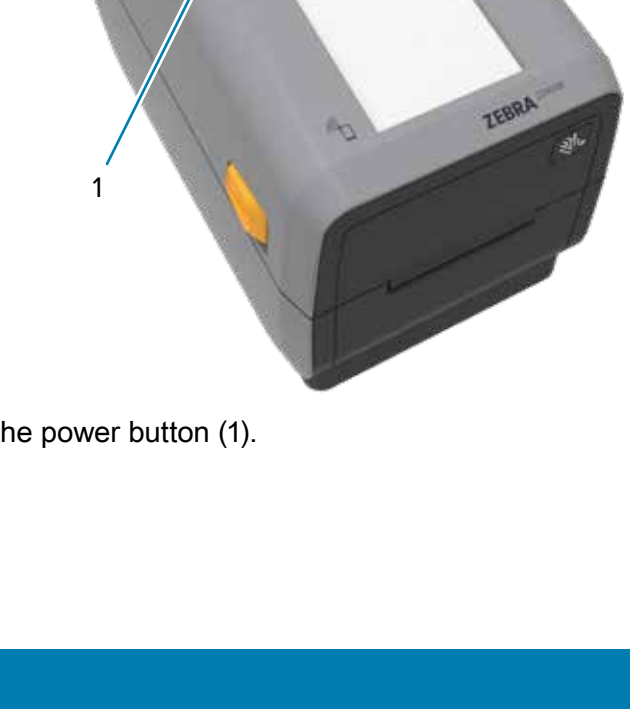

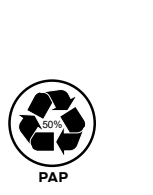

Zebra Technologies | 3 Overlook Point | Lincolnshire, IL 60069 USA — zebra.com

ZEBRA and the stylized Zebra head are trademarks of Zebra Technologies Corp., registered in many jurisdictions worldwide. All other trademarks are the property of their respective owners. © 2021 Zebra Technologies Corp. and/or its affiliates. All rights reserved.